#### Google Shopping Strategies

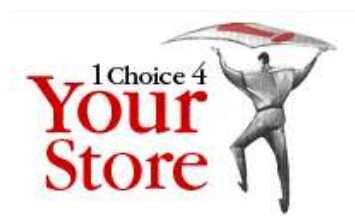

#### 1choice4yourstore Group SEO Coaching ProgramWednesday, March 6, 2013

By Shailesh HumbadAten Software LLC

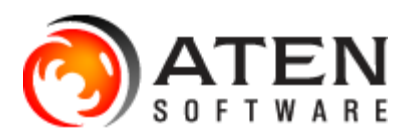

# Google Shopping is the Top Dog

• Google drives the most revenue and has lowest cost of sale (COS) Source: CPCStrategy Blog, The Top Ten Comparison Shopping Engines Compared – Q4 2012

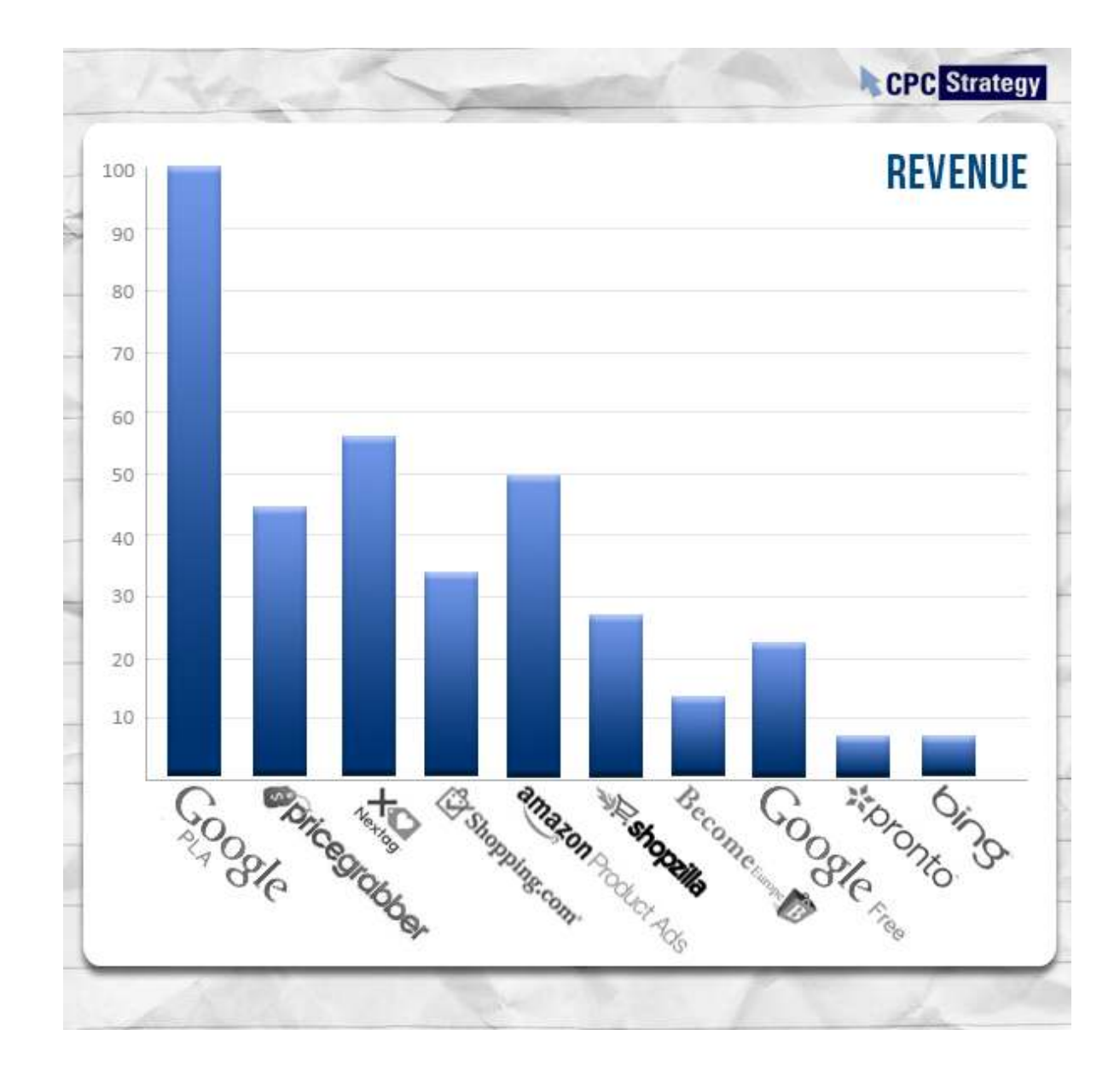

# Submit your Data Feed first

- ● First step is to submit a data feed with your product listings
- ●• Setup and optimization service for a \$89 onetime fee, and then \$16.50/month

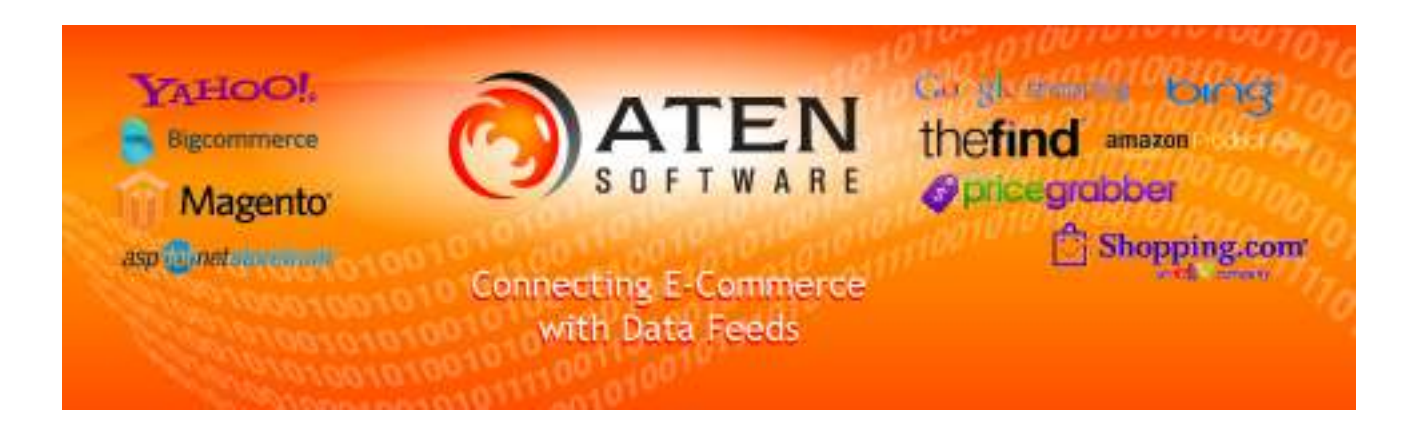

## Make sure to optimize your feed

- ● With our optimization service, we'll find a way to get (almost) any store listed in Google Shopping, BUT
- ● For best results, include brand, manufacturerpart-number, upc for every item (Yahoo Store doesn't tell you this)
- ●• Include an image for every item (higher resolution is better)
- Include google-product-category

### Missing data can be worked around

- ●• Identifiers – use your store name as the brand, and 'code' field as the manufacturer-partnumber
- ●• Images – filter these items out of the feed
- ● Google product category – assign a default value that applies to all the products, or subscribe to our categorization service (starts at \$54 setup + \$9/month)
- ●Other errors – filter out the items

## Set up your tax and shipping

#### ●Make sure to check the 'Default' checkbox

#### Tax and shipping summary Learn more

#### **Tax settings**

Create and manage your tax settings for United States. These settings will be used to estimate the tax costs of your item listings on Google Product Search.

You will use tax rates from TDS data (based on ZIP code): Michigan, US

#### **Edit your tax settings**

#### **Shipping methods**

Create and manage your shipping methods. Your default method will be used to estimate the shipping costs of your item listings on Google Product Search.

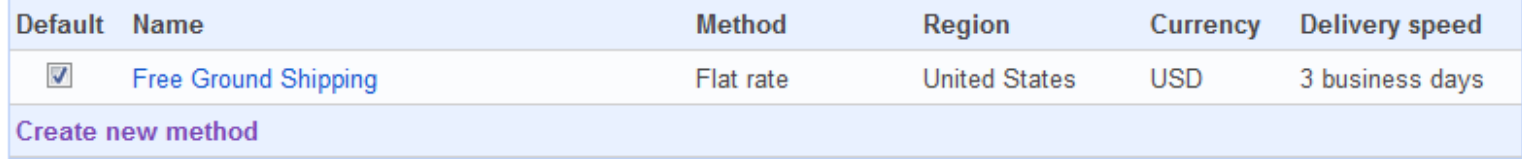

Dashboard Data feeds

Products

Data quality

Performance

**API Dashboard** 

**□ Settings** 

General

**FTP** 

Google Cloud Storage

Tax and shipping

AdWords

Checkout

**Trusted Stores** 

**Users** 

### Link Merchant account to Adwords

#### ●Use the blue button from parent account

#### Dashboard Data feeds Products Data quality Performance **API Dashboard □ Settings** General **FTP** Google Cloud Storage Tax and shipping **AdWords** Checkout **Trusted Stores Users**

#### **AdWords settings**

Create a Product Listing Ads campaign to keep your Product Search listings active on Google. Reach more customers and control when/where your products appear. Learn more

#### Option 1: Set up a Product Listing Ads campaign with your AdWords account

Set Up Product Listing Ads Campaign

#### Option 2: Set up a Product Listing Ads campaign with an existing AdWords account Learn more

**Link another AdWords account** 

**AdWords Customer ID:** 

**Link Account** 

Format: XXX-XXX-XXXX

Your AdWords ID appears at the top of every page in AdWords.

### Set a bid and daily budget

#### ●As low as \$0.01 per click and \$0.01/day

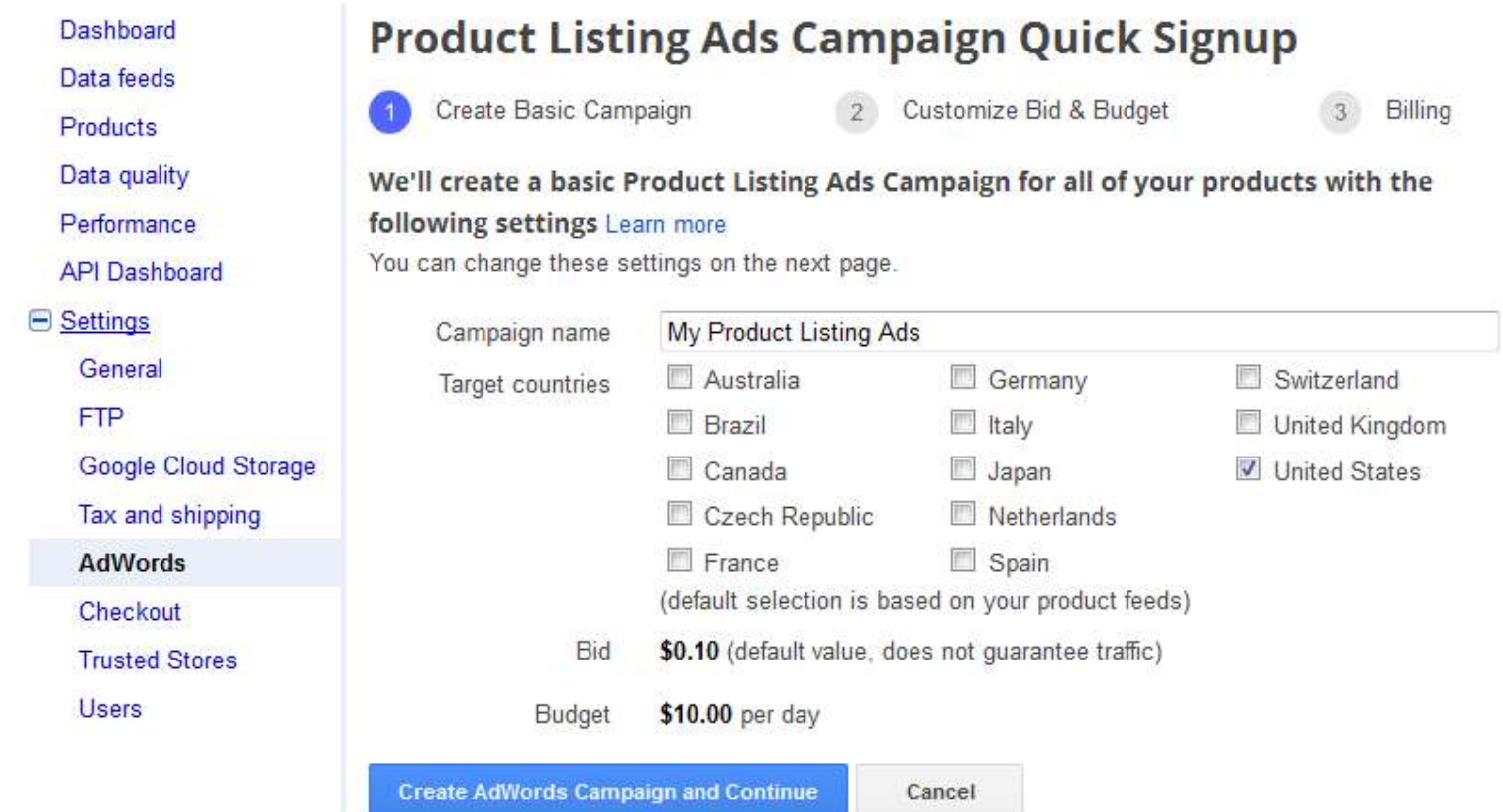

# Monitor your campaign results

● You can track the progress of the campaign via your Merchant account, or view full details in Adwords.

#### **AdWords settings**

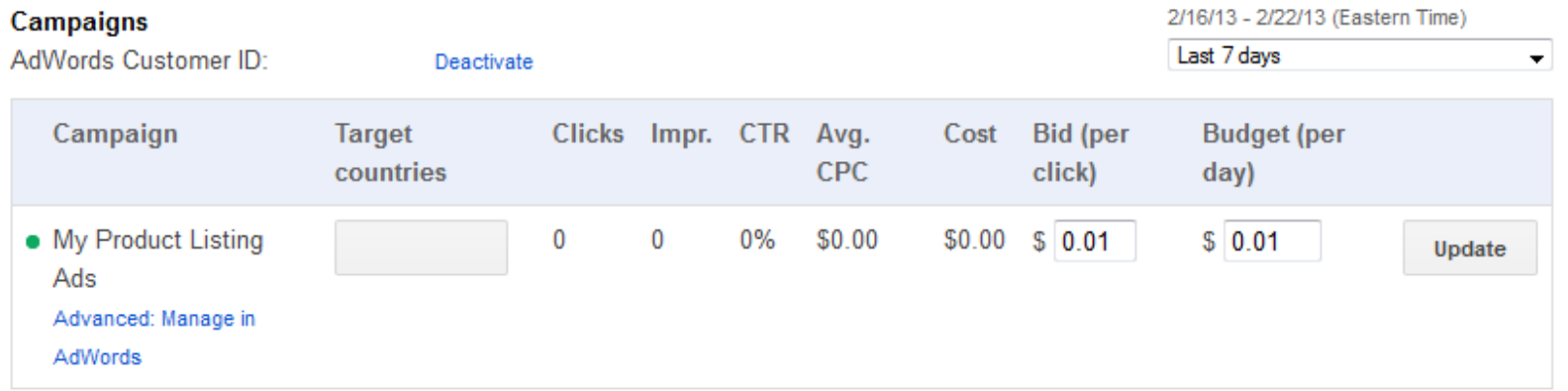

Only Product Listing Ads campaigns created in Merchant Center are listed here. You may have other AdWords campaigns running.

#### Check your keyword costs

#### ●• Use the Dimensions  $\rightarrow$  Search Terms Report

**C** Fnahled

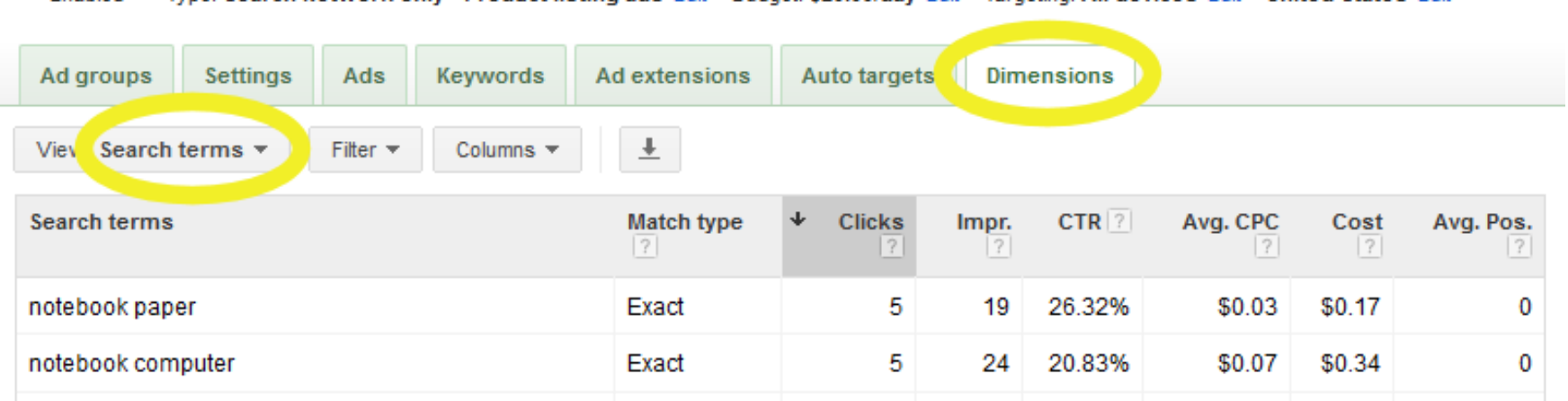

Type: Search Network only - Product listing ads. Edit Budget: \$20,00/day Edit Targeting: All devices. Edit United States. Edit

### Add Negative Keywords

●Add negative keywords for irrelevant clicks

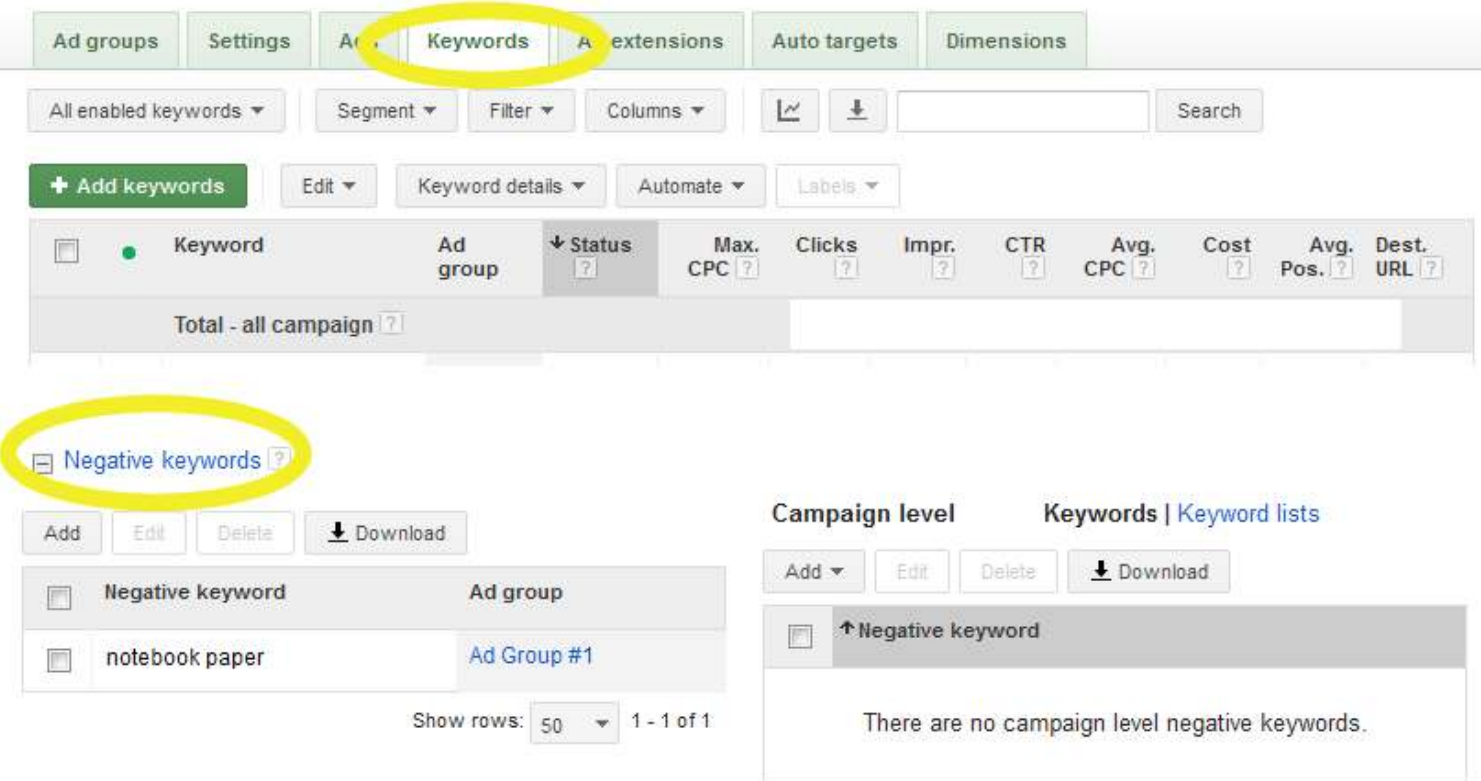

#### Set a low "All Products" Bid

#### • Use Auto-Targets; ensures no missing listings

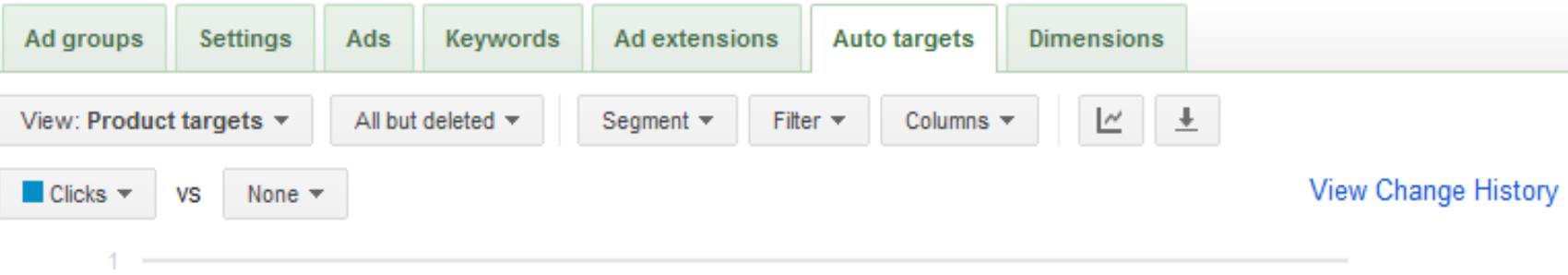

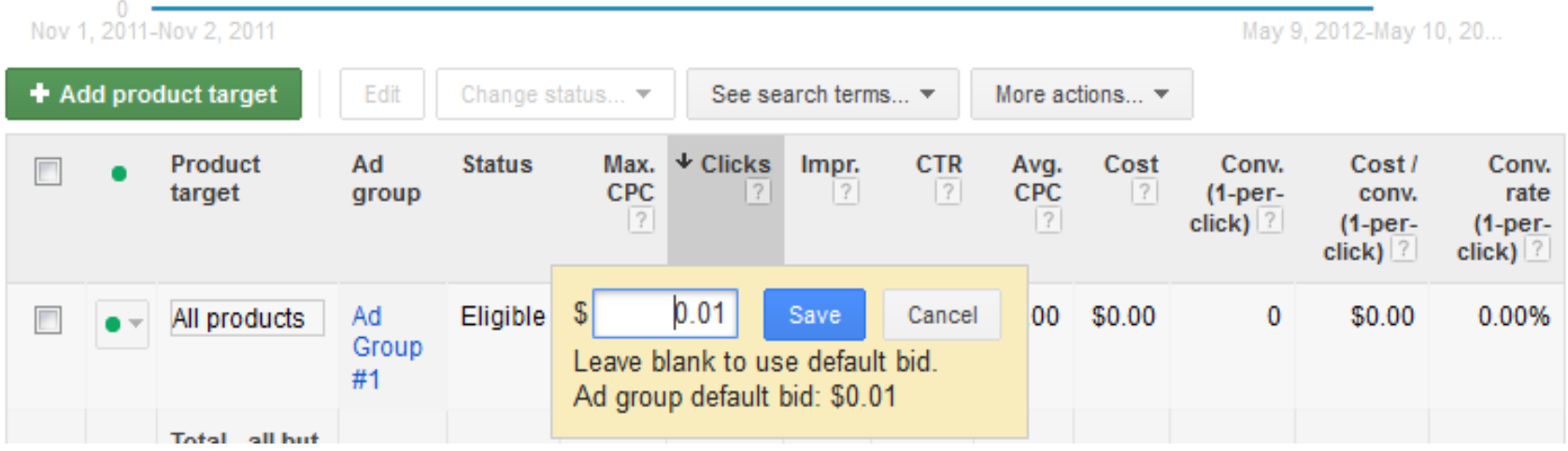

## Add more Product Targets

● product\_type, brand, condition, adwords label, adwords grouping

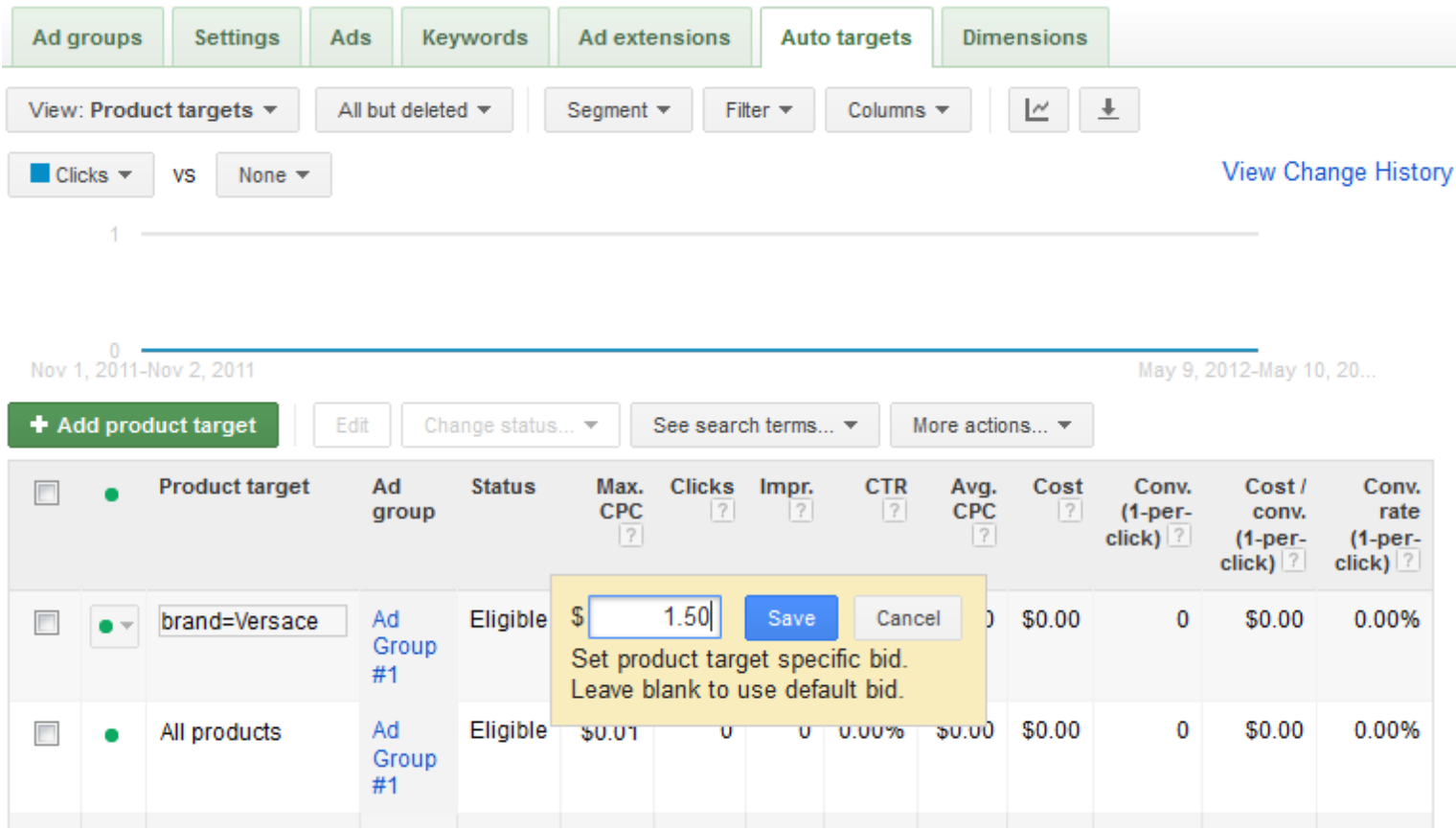

## Easy optimization: Bid by Price Range

- ●Easy way to set up efficient bidding strategy
- ● Look on our Optimization page for instructions or \$20 for setup service

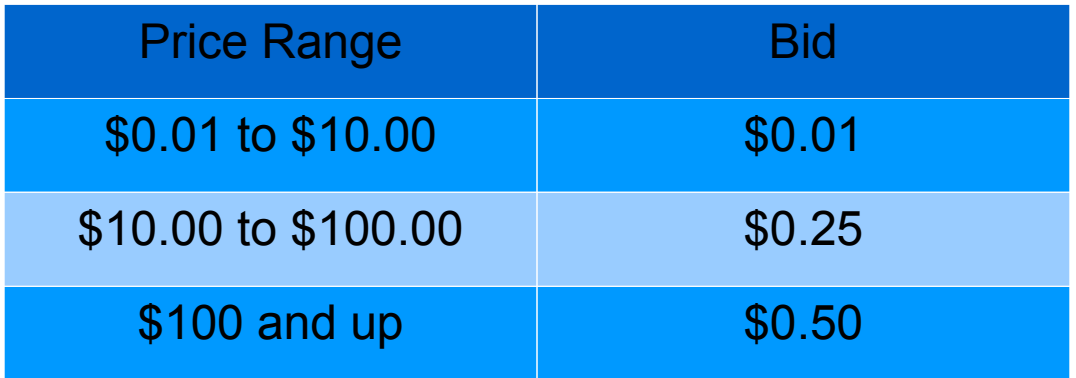

### Schedule your ads

● Pause/activate, or adjust bids by day of week and time. Under the Campaign Settings tab.

Ad schedule

Edit days and times below. When you're happy with the schedule, click "Save." To bid more or less during particular time periods, switch to the bid adjustment mode. (You can always switch back.)

×

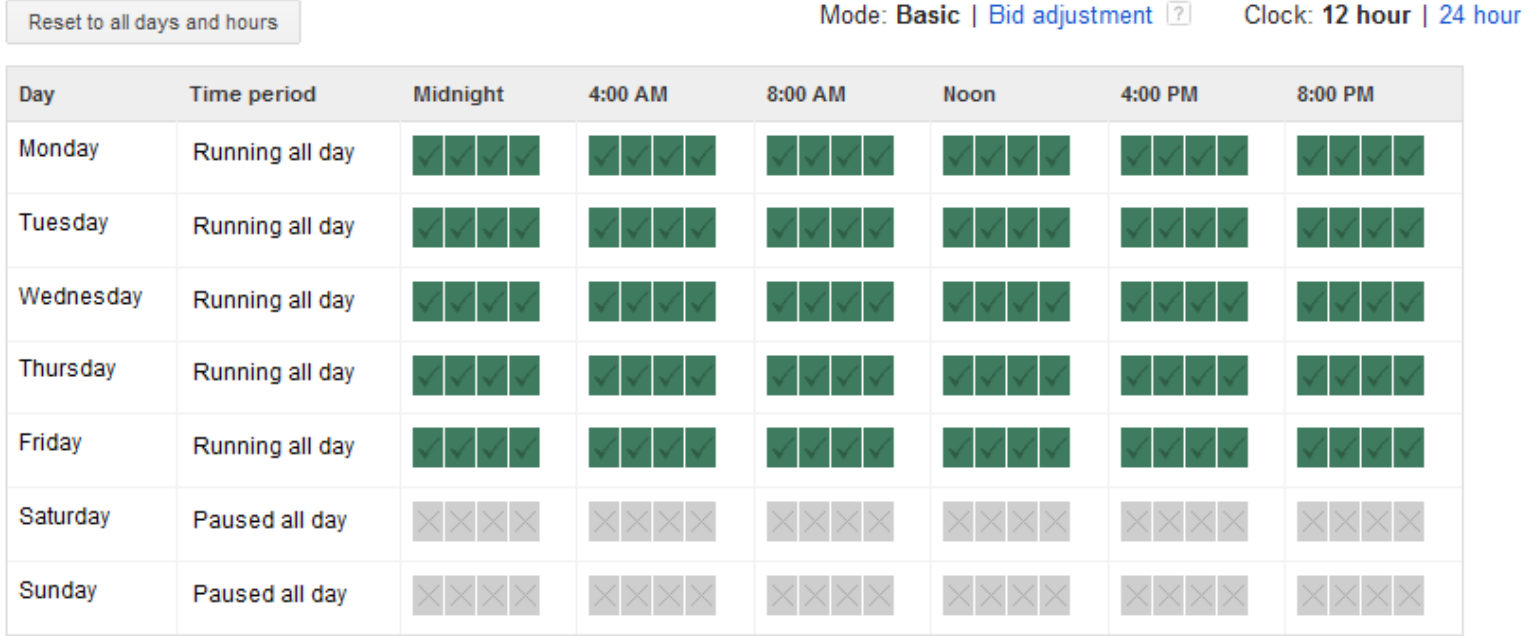

## Track your traffic with analytics

- ●Add Google Analytics to your site
- ● Our data feeds already add tracking codes to product URLs

## Check our Support site for tips

- ● For more tips, search on our Support site for "PLA optimization"
- ● Google Commerce Blog and CPC Strategy Blog provide free information and guides.

### Schedule weekly time to monitor campaigns

●• Most Important Tip: Schedule some time every week to check your campaign and make adjustments. Campaigns can get stale quickly.

### Thank you!

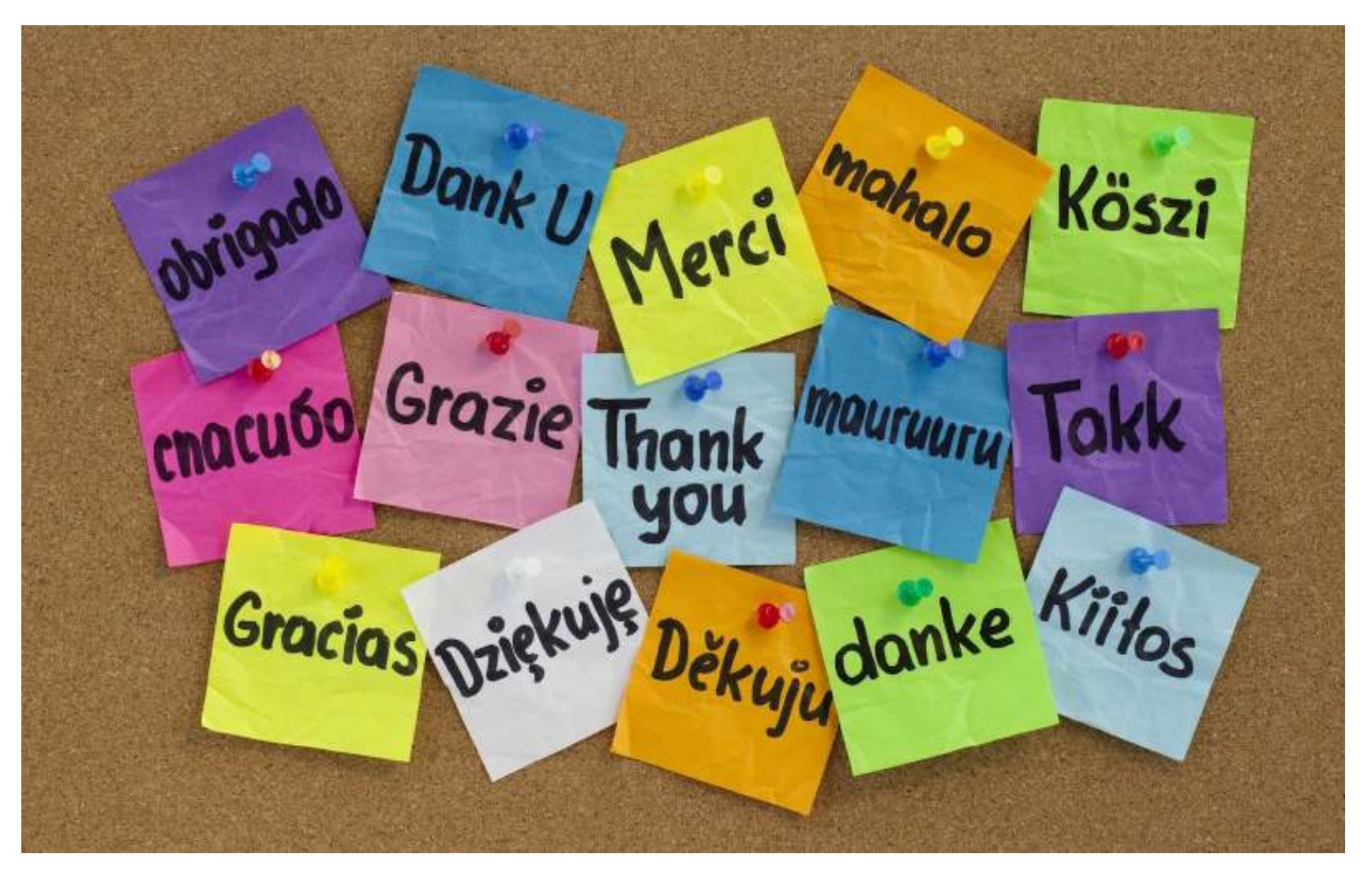

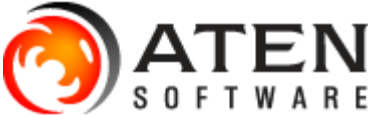